## The problem:

Video in course imported from Bb, video inserted with Bb YouTube search and insert tool:

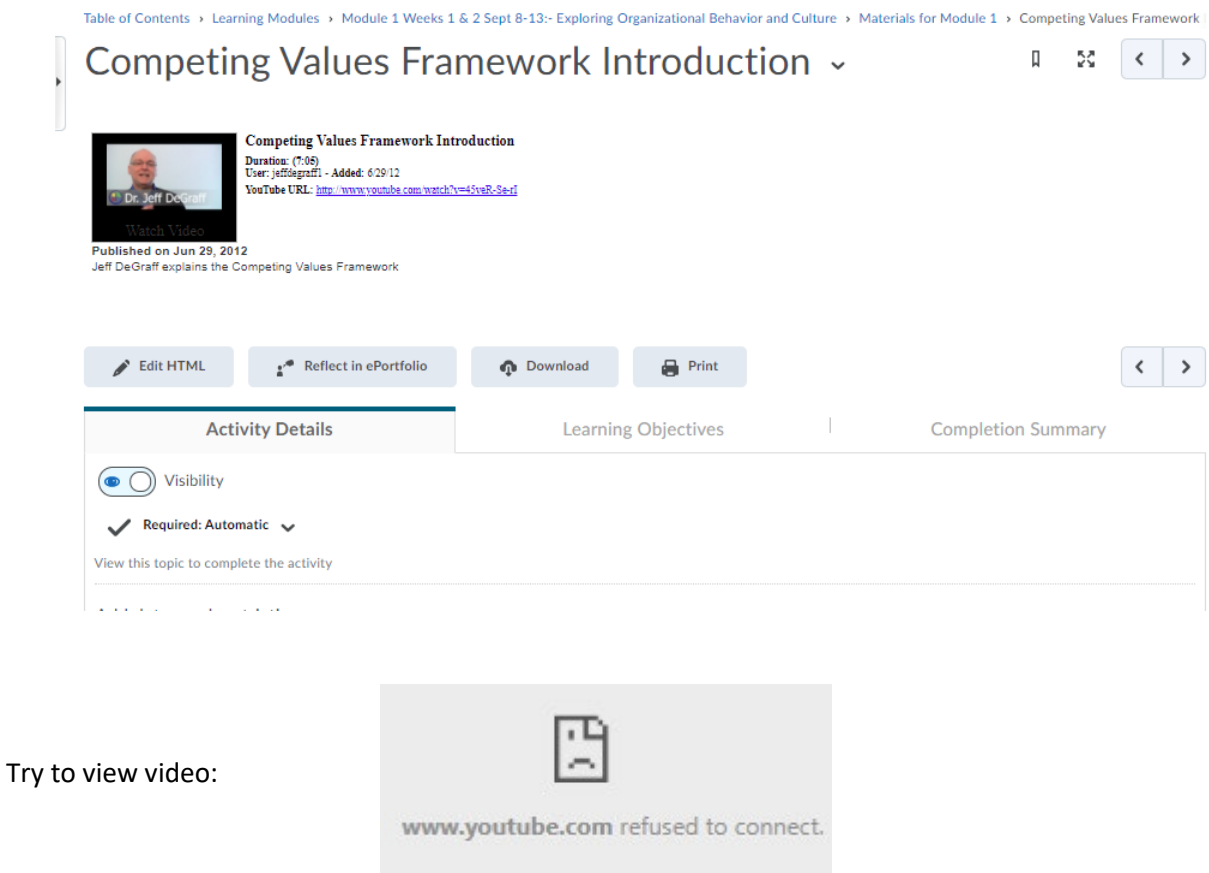

Two Solutions:

1. Use YouTube Embed code (this should always work):

Edit HTML:

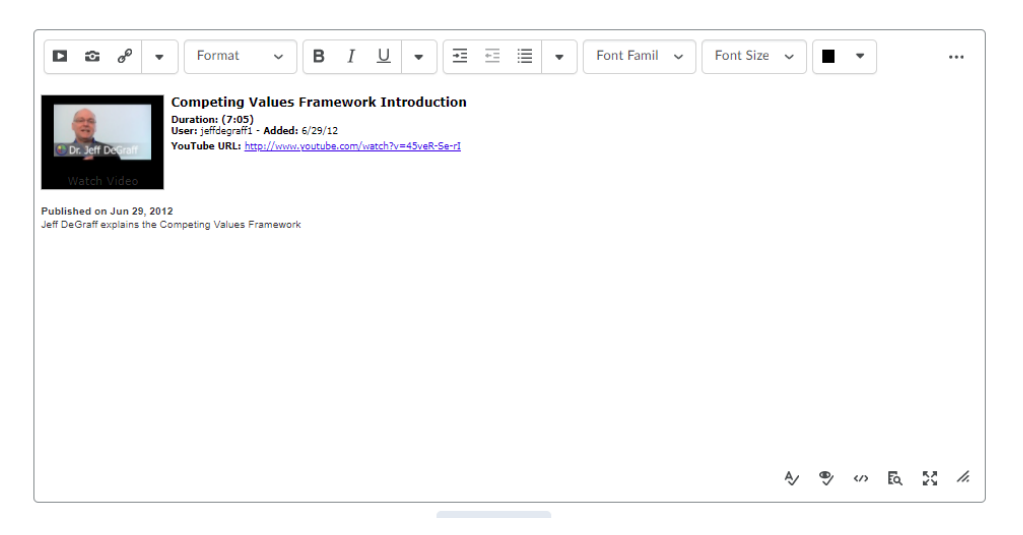

Right Click on Link in existing page and select open link in new window/tab:

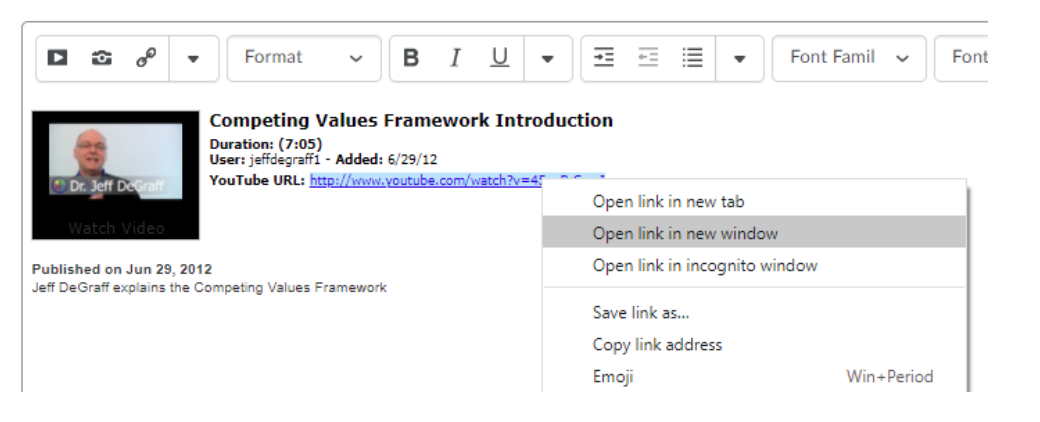

On YouTube page click on link to share video:

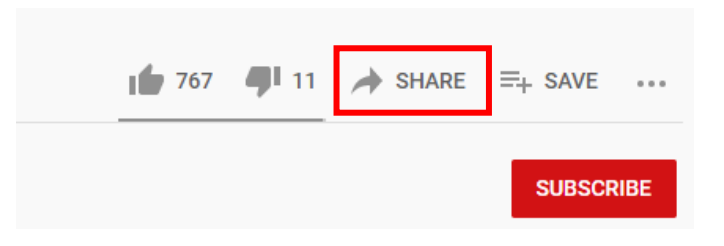

Twitter

 $\times$ 

 $\rightarrow$ œ

reddit

COPY

카카오스토

 $\overline{z}$ 

Email

Share

 $\langle$   $\rangle$ 

Start at  $0:04$ 

Facebook

https://youtu.be/45veR-Se-rl

Click on the Embed icon to reveal the embed code:

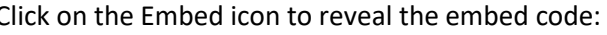

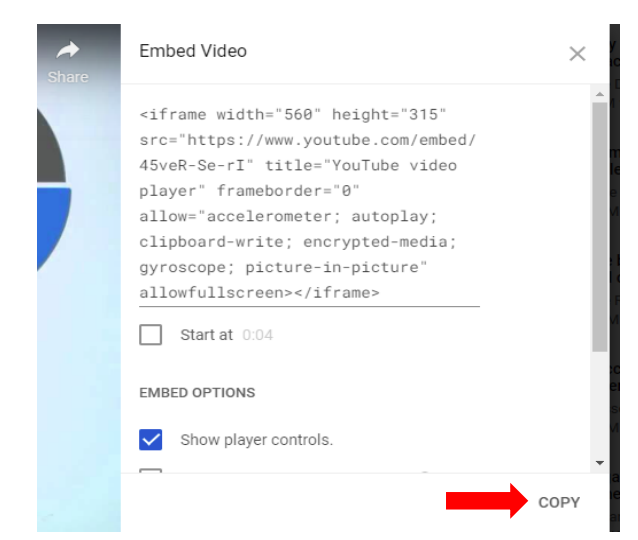

Copy the embed code:

With the embed code copied, go back to the Brightspace page and click on the icon to display the HTML in the bottom right corner of the WYSIWYG editor:

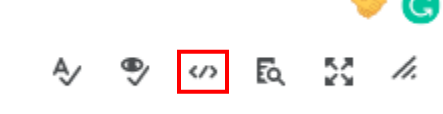

Look for the following code:

<html><head><meta http-equiv="Content-Type" content="text/html; charset=utf-8"/></head><body>

at the start of the page. Do Not delete this code. There will be a set of <div> tags marking the currently embedded video from Bb and it will end with:

</div>

<p id={some other code} this will be the text below the video – we want to keep this.

Highlight the HTML from <div through </div> and paste in the HTML Code from YouTube:

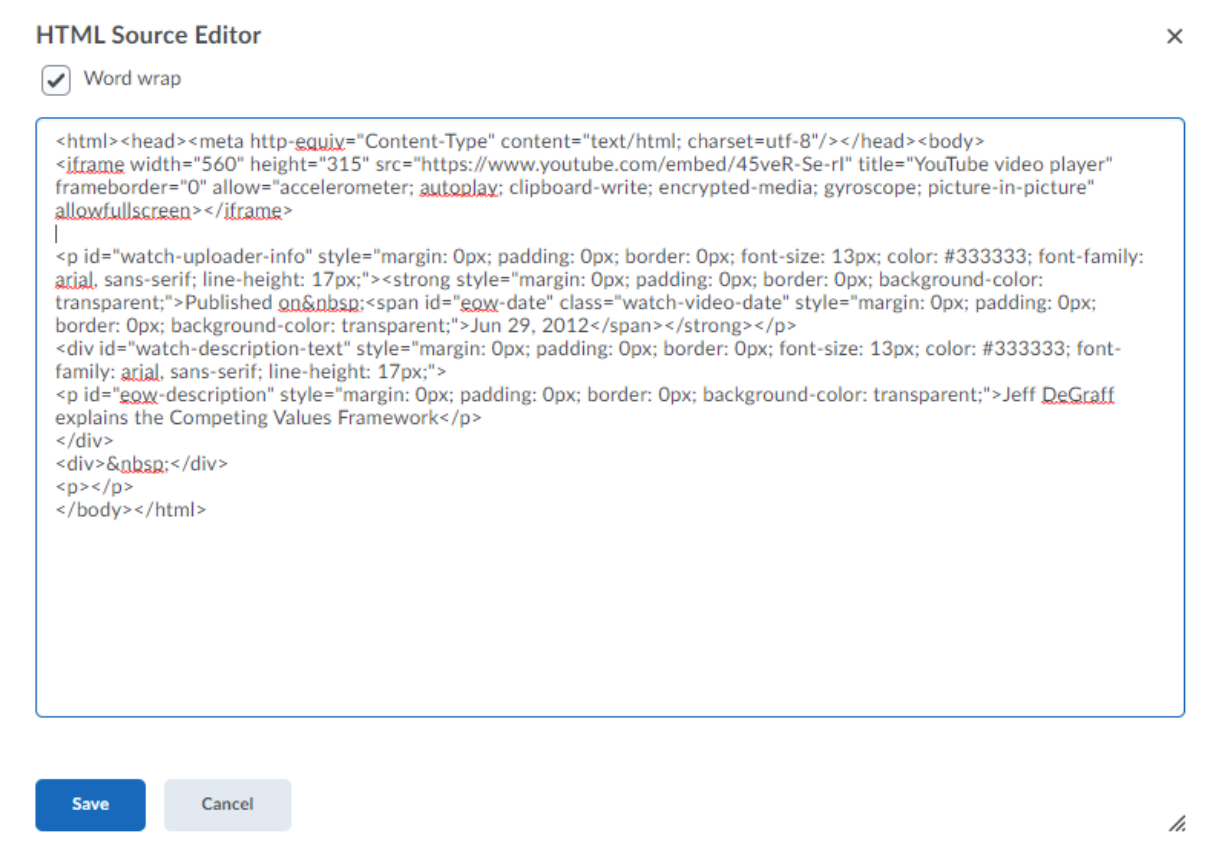

Click Save to embed the new code in the page and test to make sure the video plays correctly.

Solution 2, Use the Brightspace Insert Stuff Button: Edit the HTML for the video page:

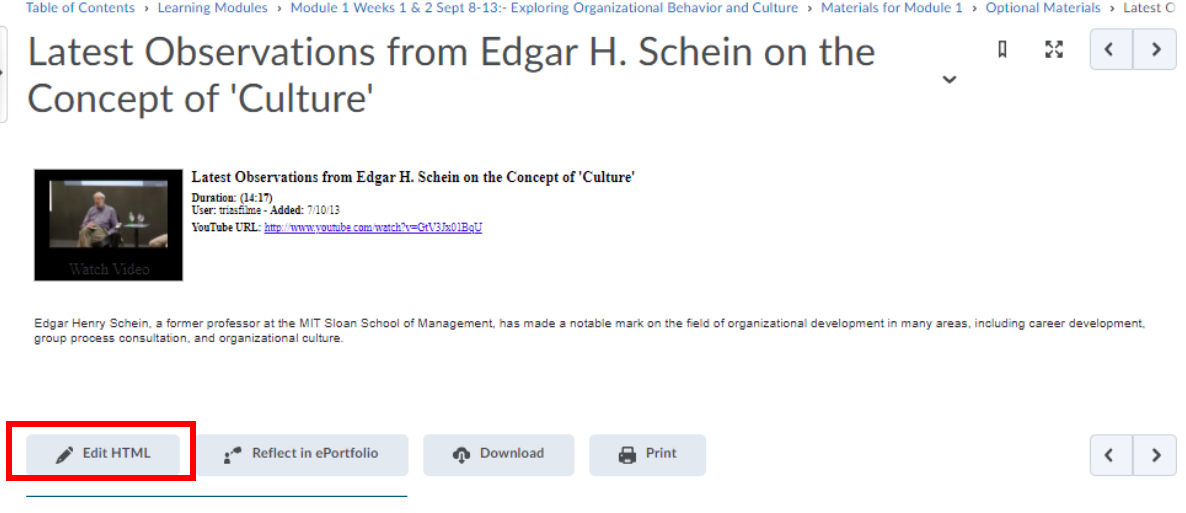

Open Video in New tab or copy URL.

Highlight and delete Video:

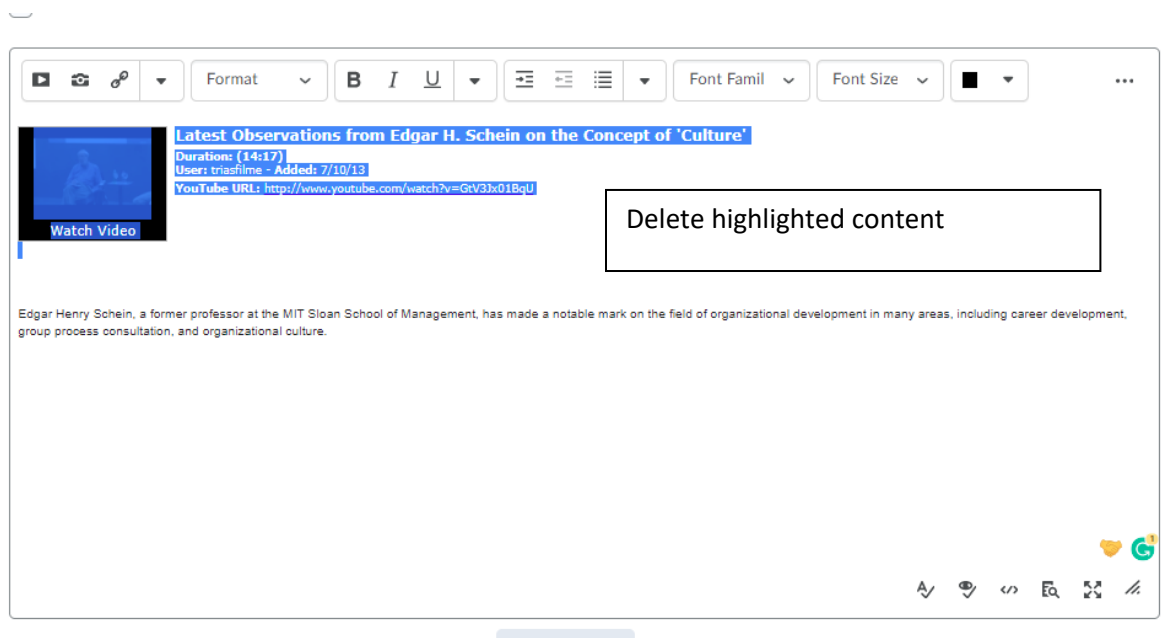

/content/enforced/17202-PSYC-4552-01 reynoldsb3/ Change Path

## Use Insert Stuff button for YouTube:

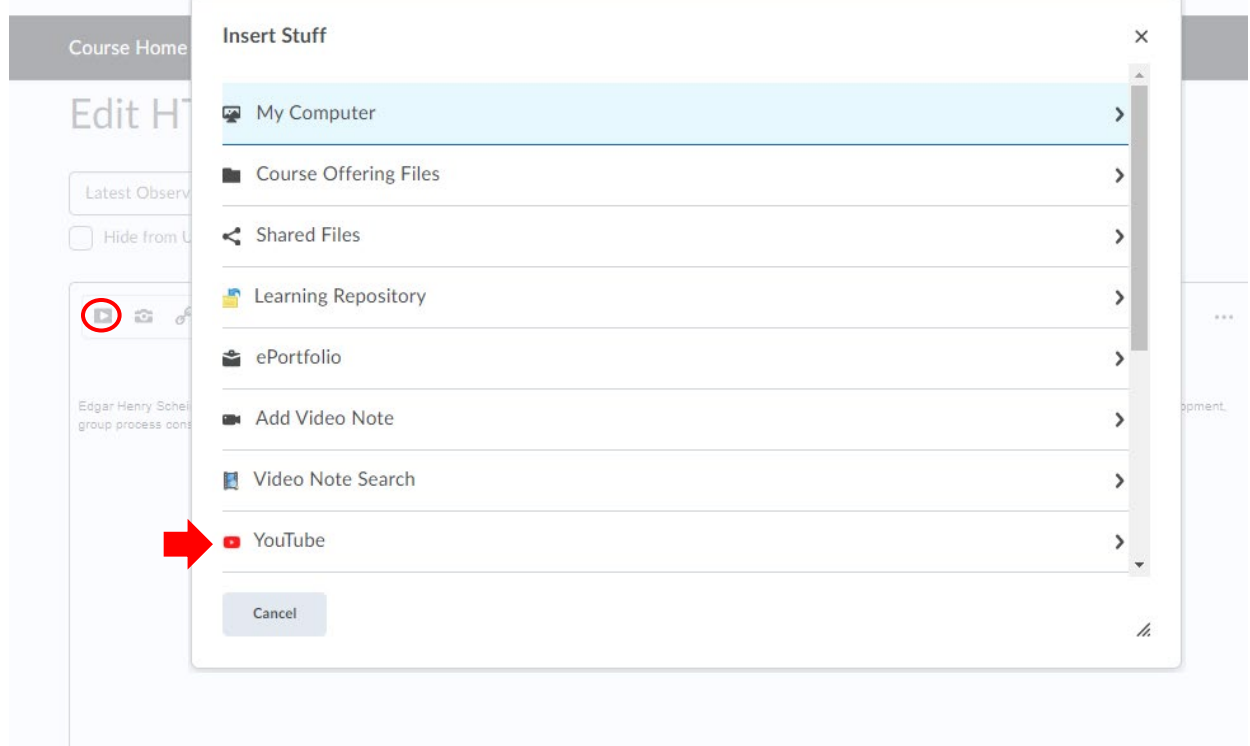

## Search for URL or original Title of video:

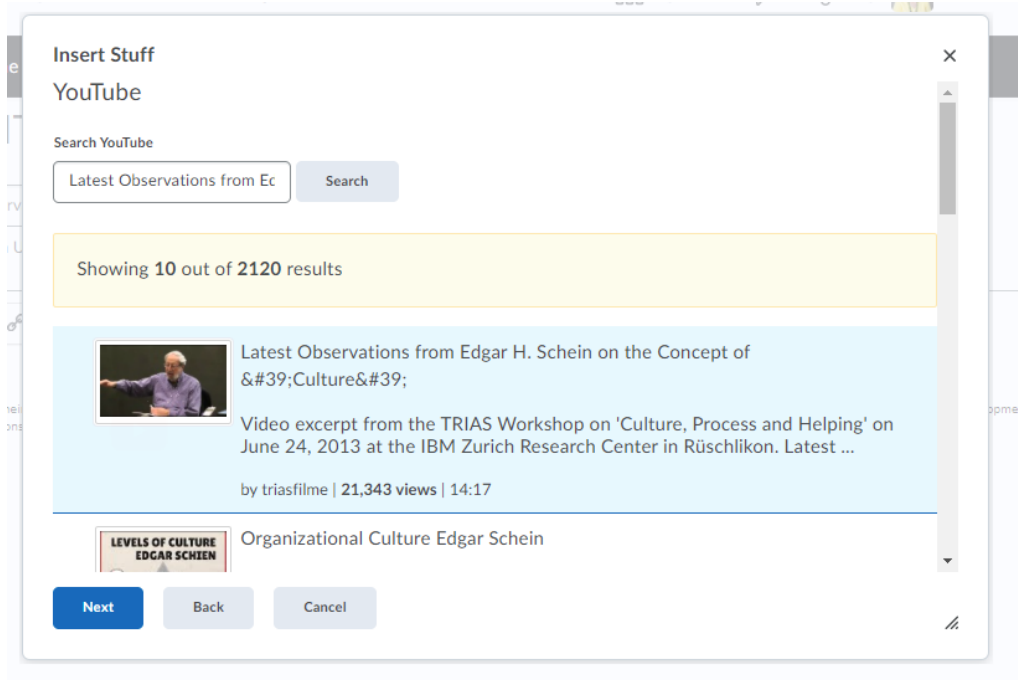

Click on video to select and click next and then insert to add the video to the HTML Page:

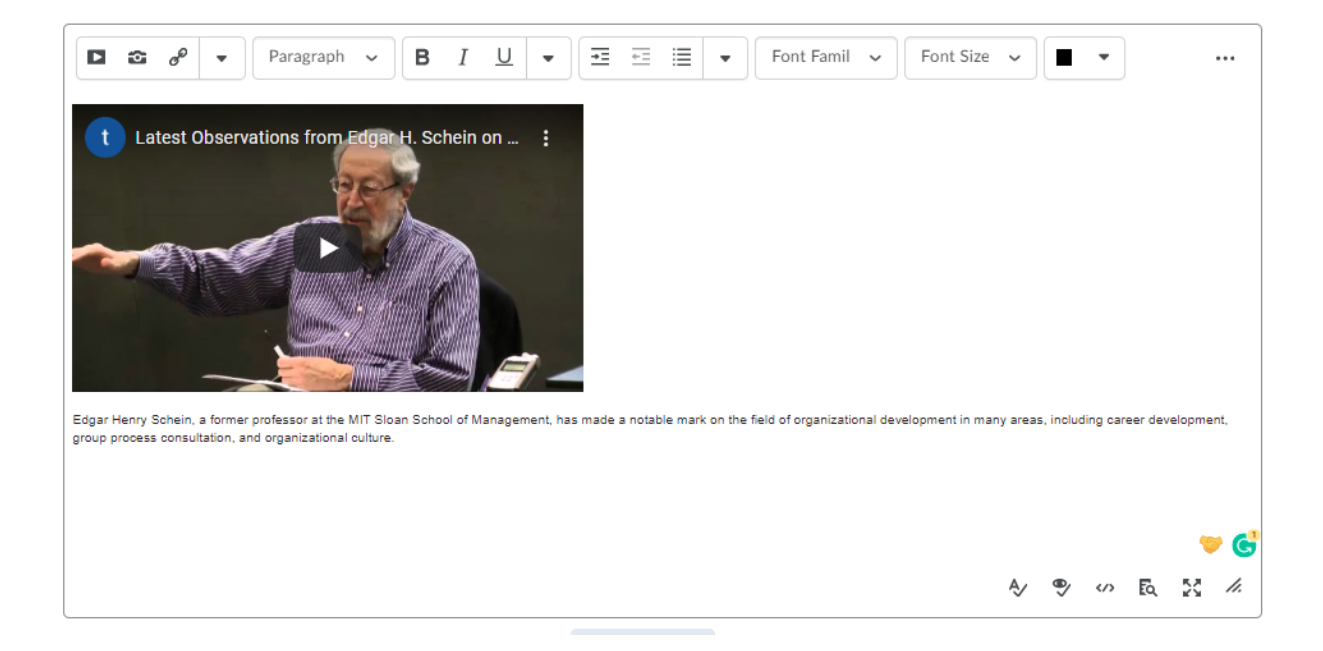

Click save and close to save the new video.

Test to make sure video plays.